# How to register for the SHA Portal Instructions for landlords

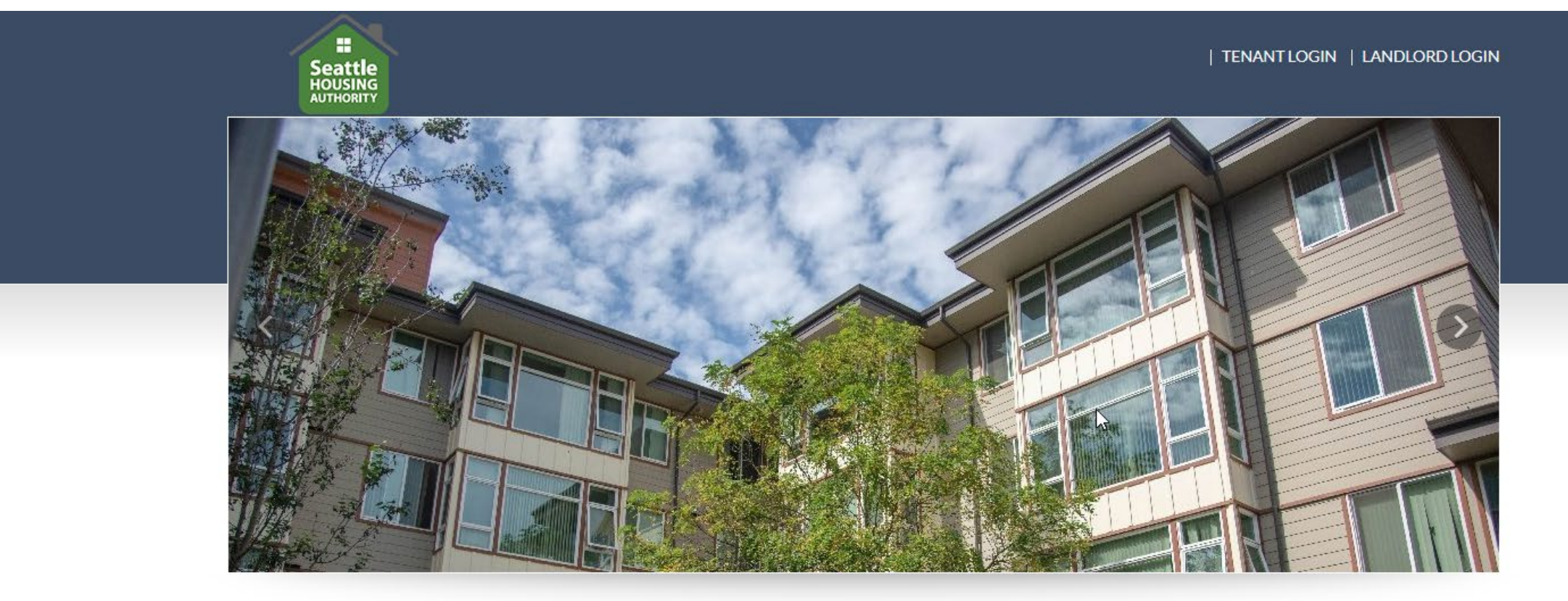

Welcome To Seattle Housing Authority Portal

TERMS AND CONDITIONS PRIVACY POLICY TRANSLATE THIS PAGE CONTACT US

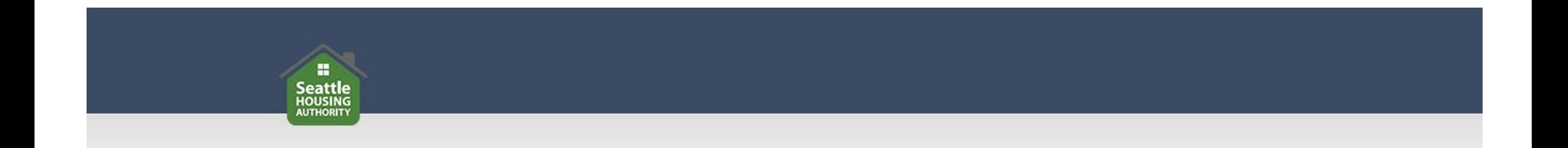

Before registering for the SHA Portal, make sure you have:

- An active email address
- The unique registration code included in your registration invitation letter
- Your Tax ID or Social Security Number (SSN)

## Go to [https://seattlehousing.org](https://seattlehousing.org/) and click on "SHA Portal."

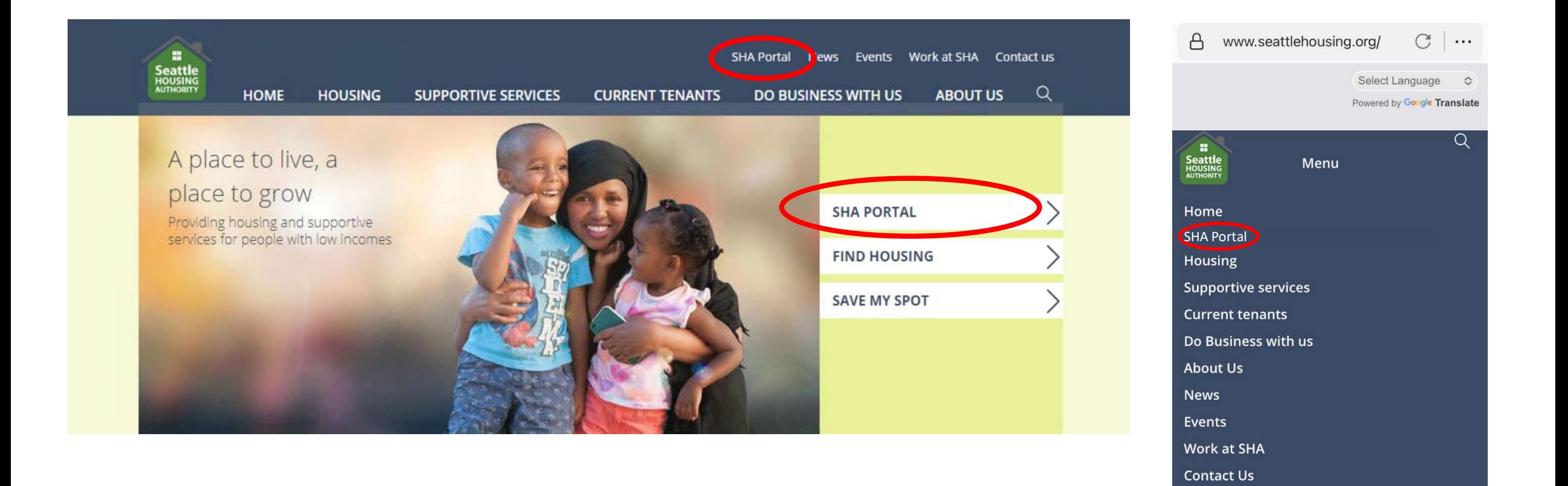

⋒

 $\leftarrow$ 

 $\boxed{\infty}$ 

 $\equiv$ 

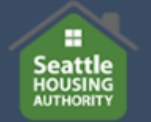

**HOME** 

**HOUSING** 

**SUPPORTIVE SERVICES** 

### **CURRENT TENANTS**

News Events Work at SHA Contact us

**ABOUT US** 

DO BUSINESS WITH US

 $\alpha$ 

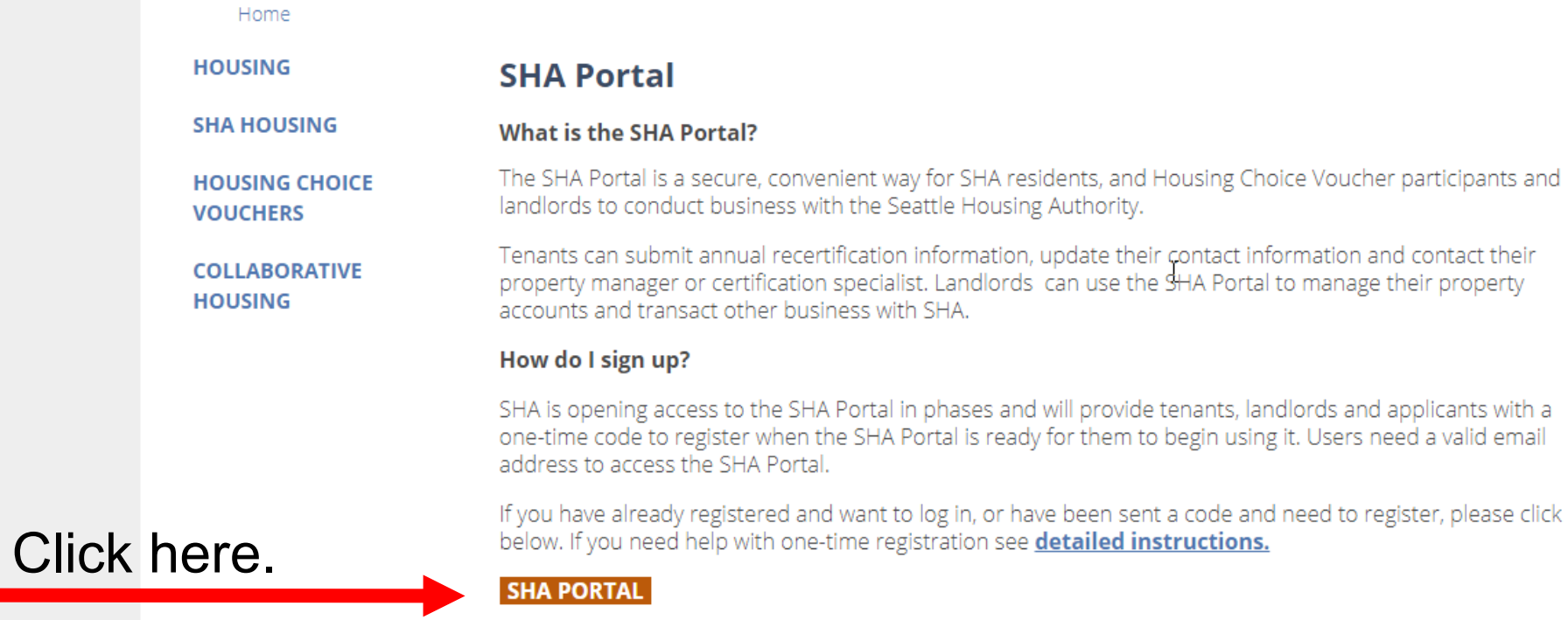

Printer-friendly version

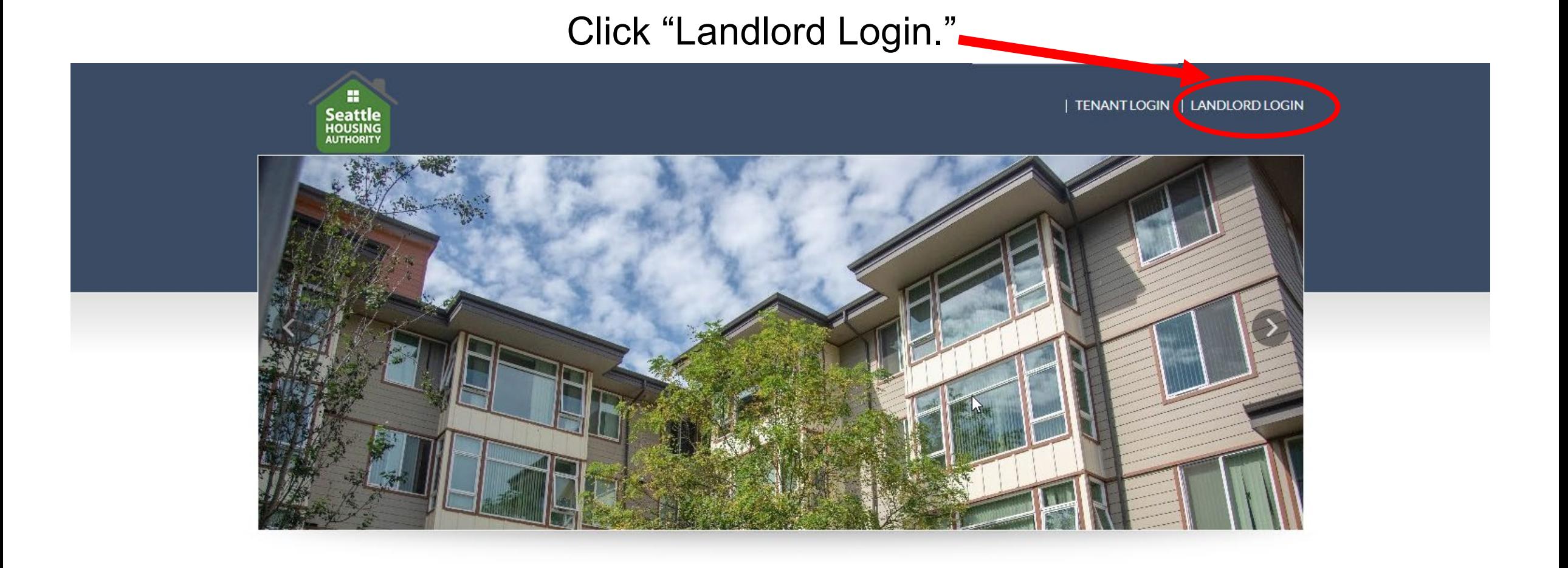

Welcome To Seattle Housing Authority Portal

TERMS AND CONDITIONS PRIVACY POLICY TRANSLATE THIS PAGE CONTACT US

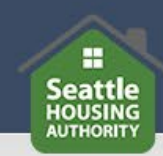

## SHA Portal Login

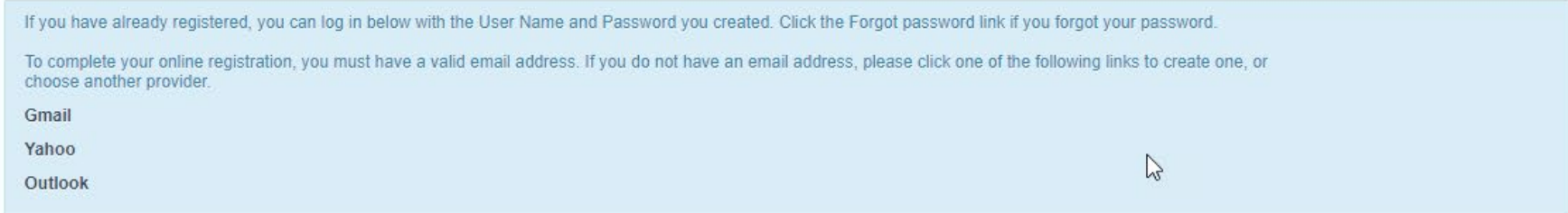

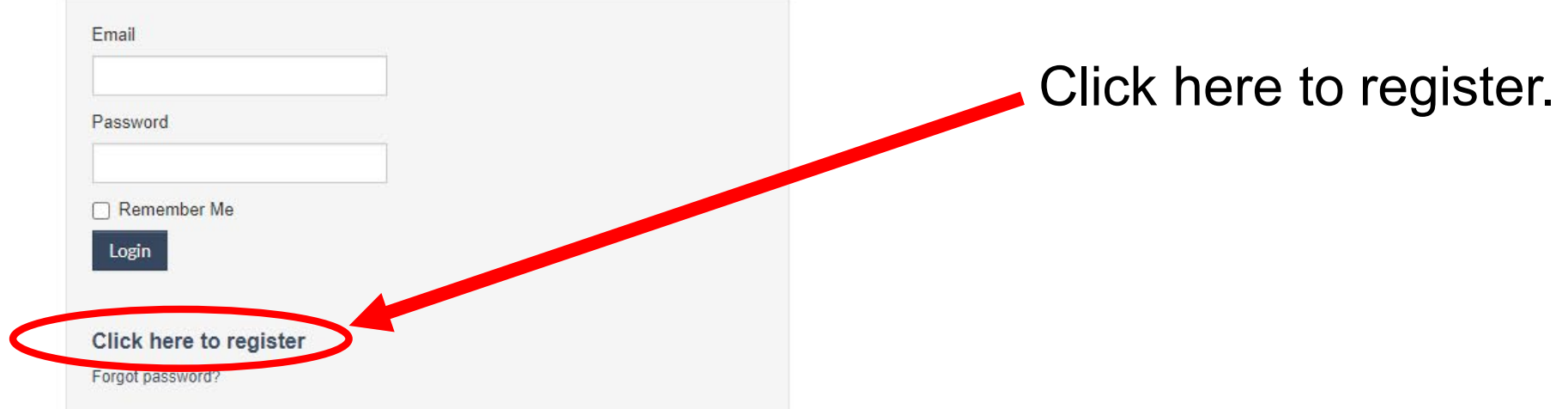

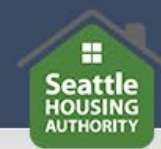

### **SHA Portal Login**

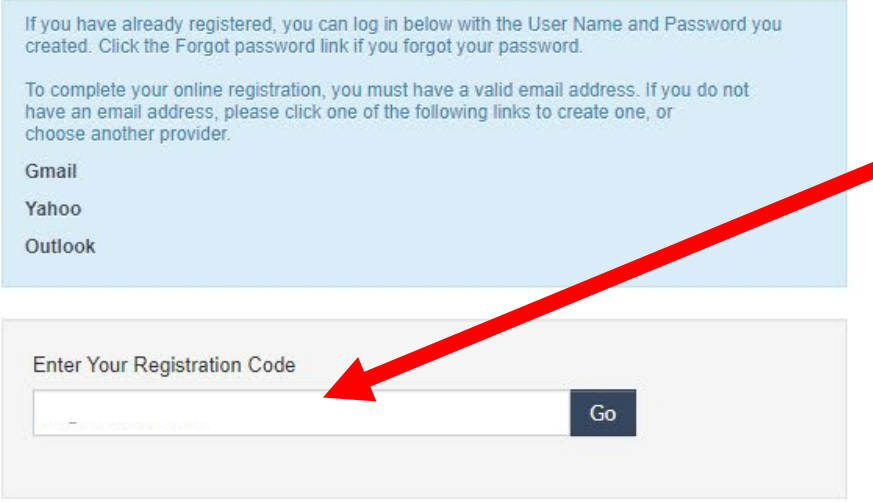

Enter your unique registration code, provided to you in the registration invitation letter.

Already registered? Click here to log in

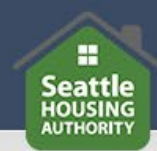

\*Denotes a required field

\*\*Data in these fields will be validated against information with Seattle Housing Authority.

Personal Details

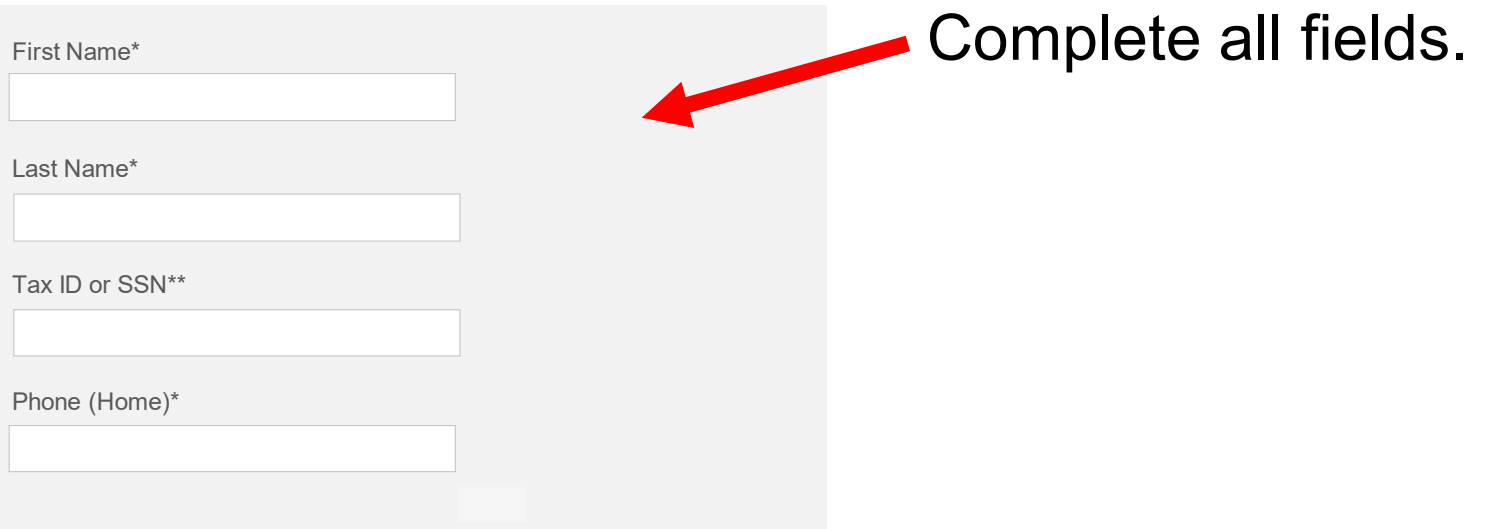

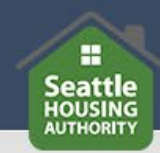

#### Account Information

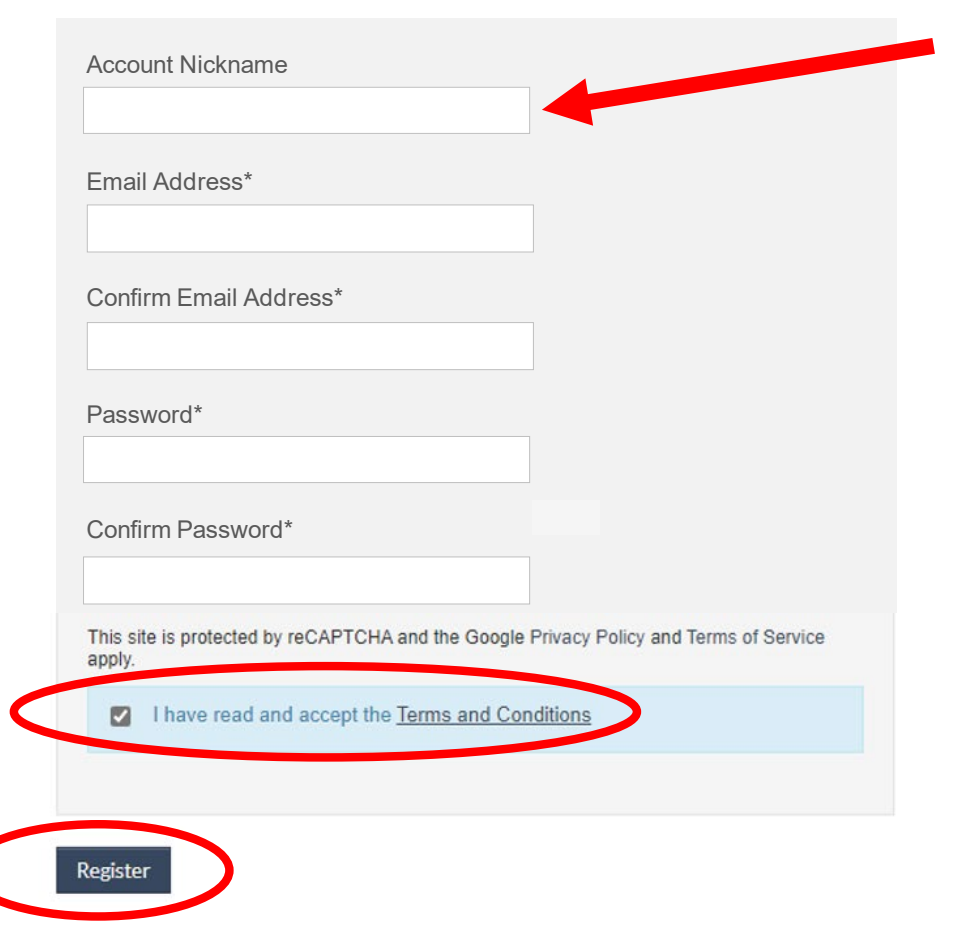

Enter an account nickname if you would like. It's optional.

Complete all fields, check the box and then click "Register."

After you click register, you will be logged in to the SHA Portal. You will see a dashboard where you can access your account and perform tasks.

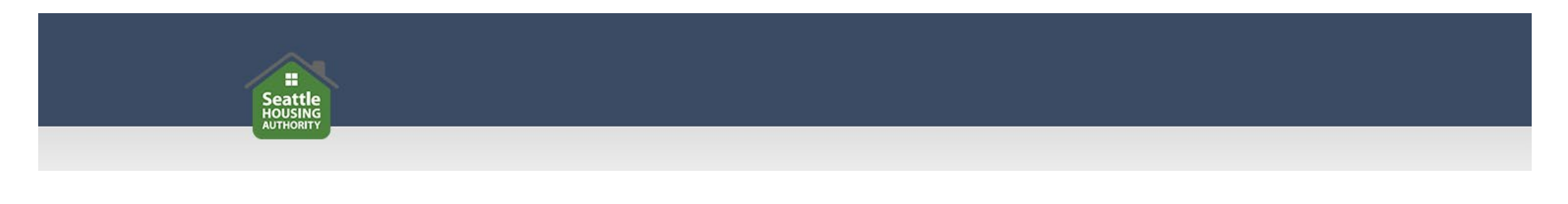

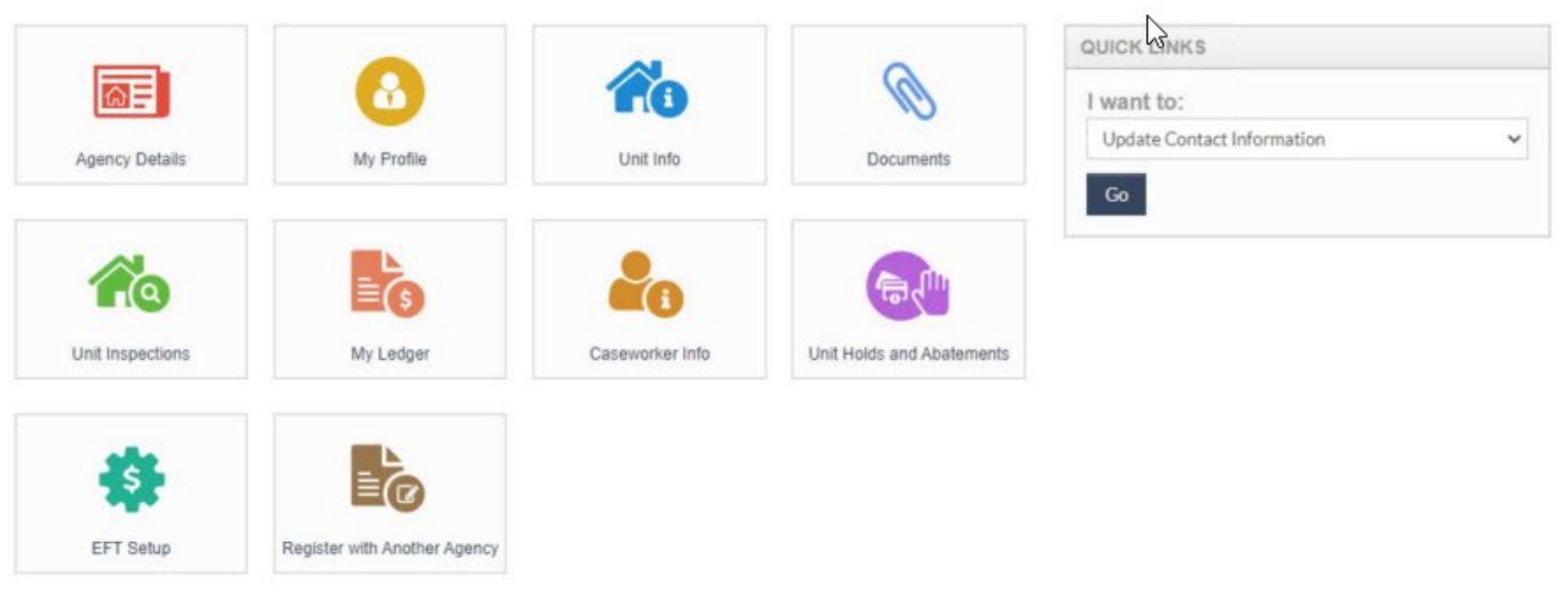

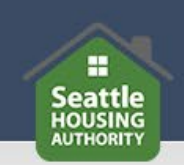

If you need help accessing the SHA Portal or have questions, please contact SHA's Owner Liaison at 206.239.1672 or landlordsupport@seattlehousing.org.